# **Find School/District**

# **School Report Card**

You have three options for finding a school's report card:

## **Option 1:**

1) Go to the **School Report Card** area in the upper left of the screen.

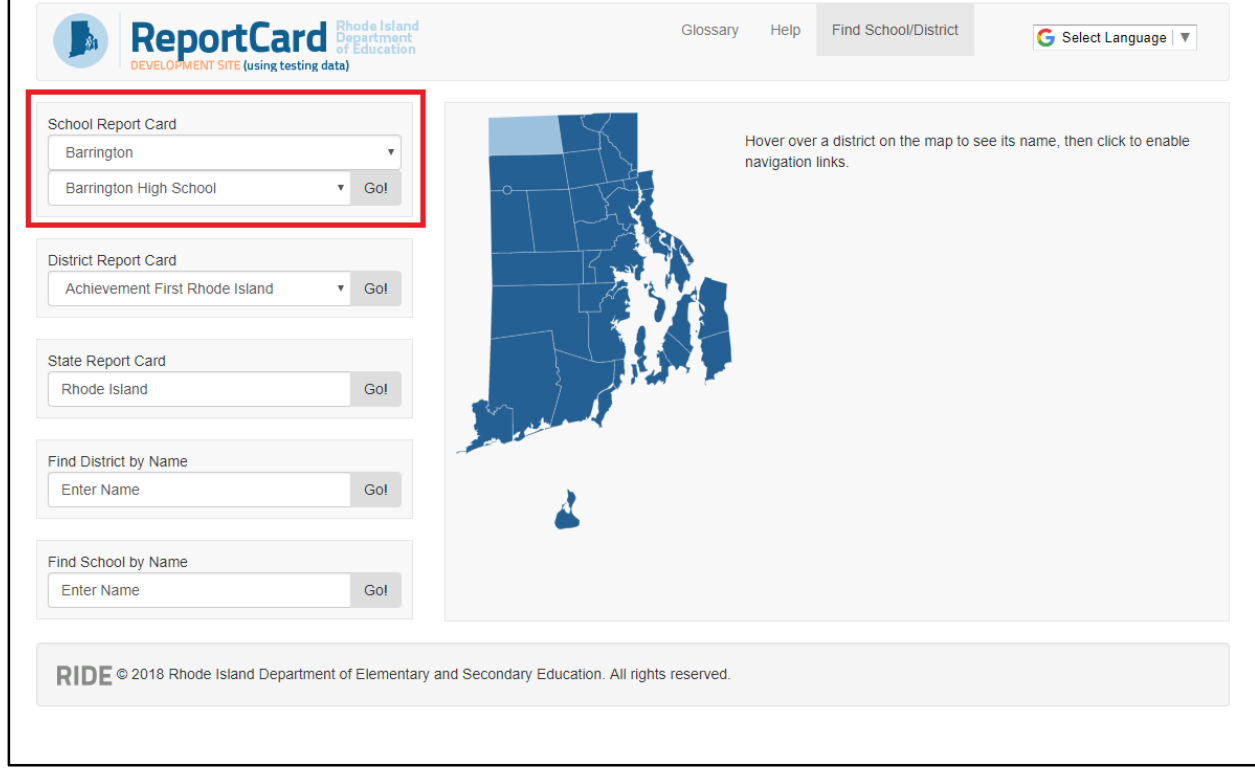

2) Click the upper box; a drop-down menu will appear that lists the school districts of Rhode Island. Select the district of the school you're looking up.

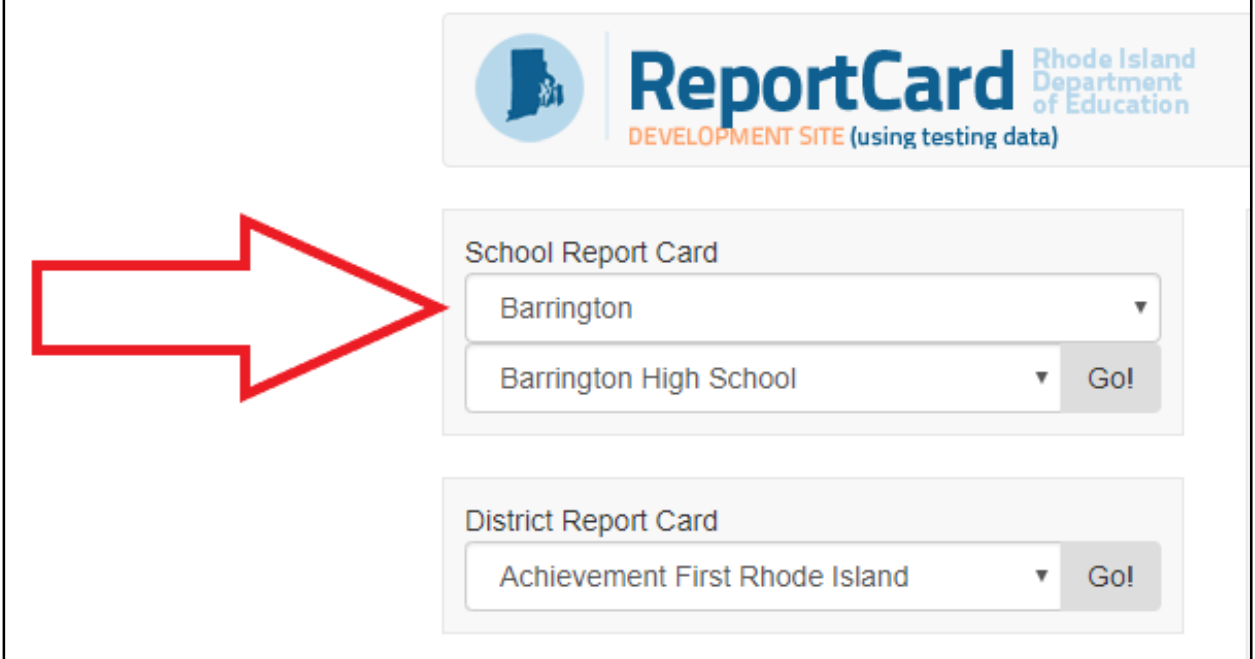

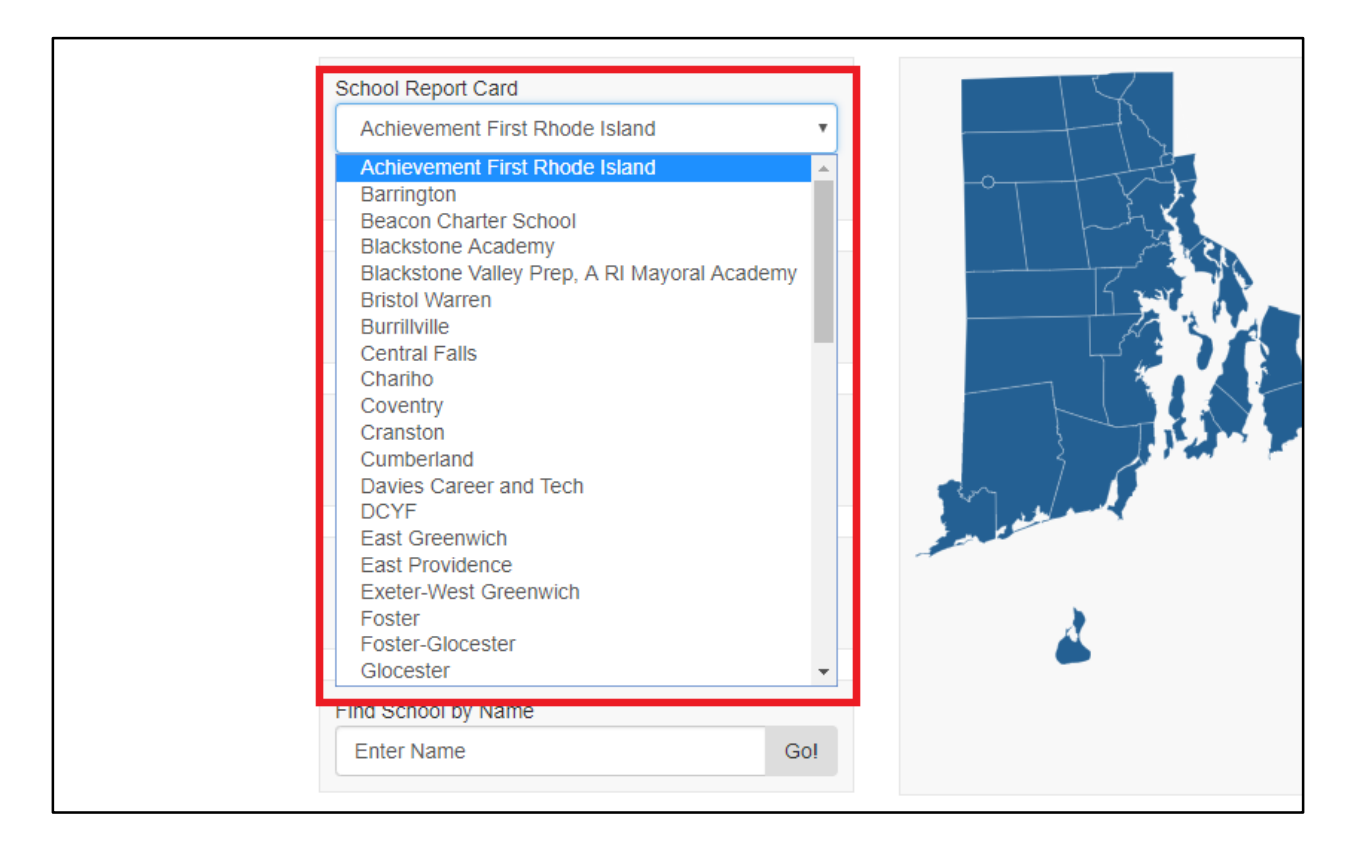

3) Click the lower box; a drop-down menu will appear that lists the schools in your selected district. Select the school you're looking for.

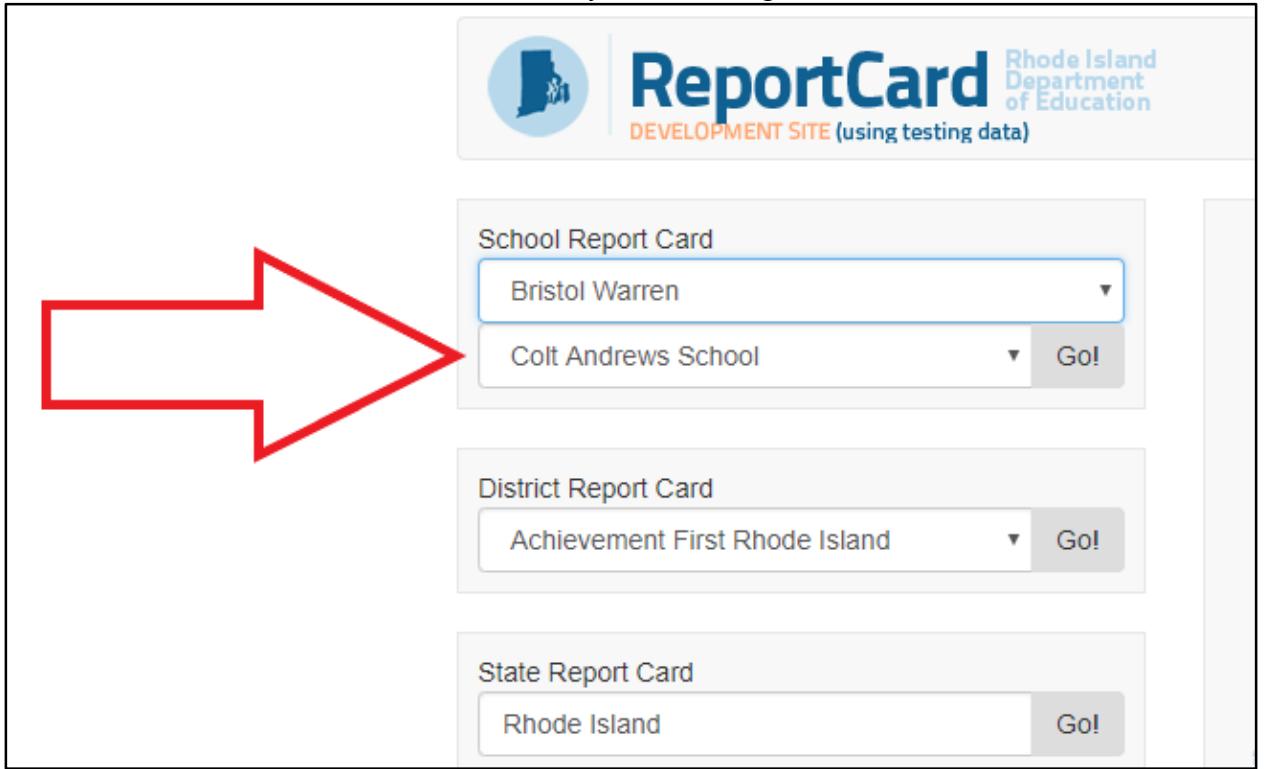

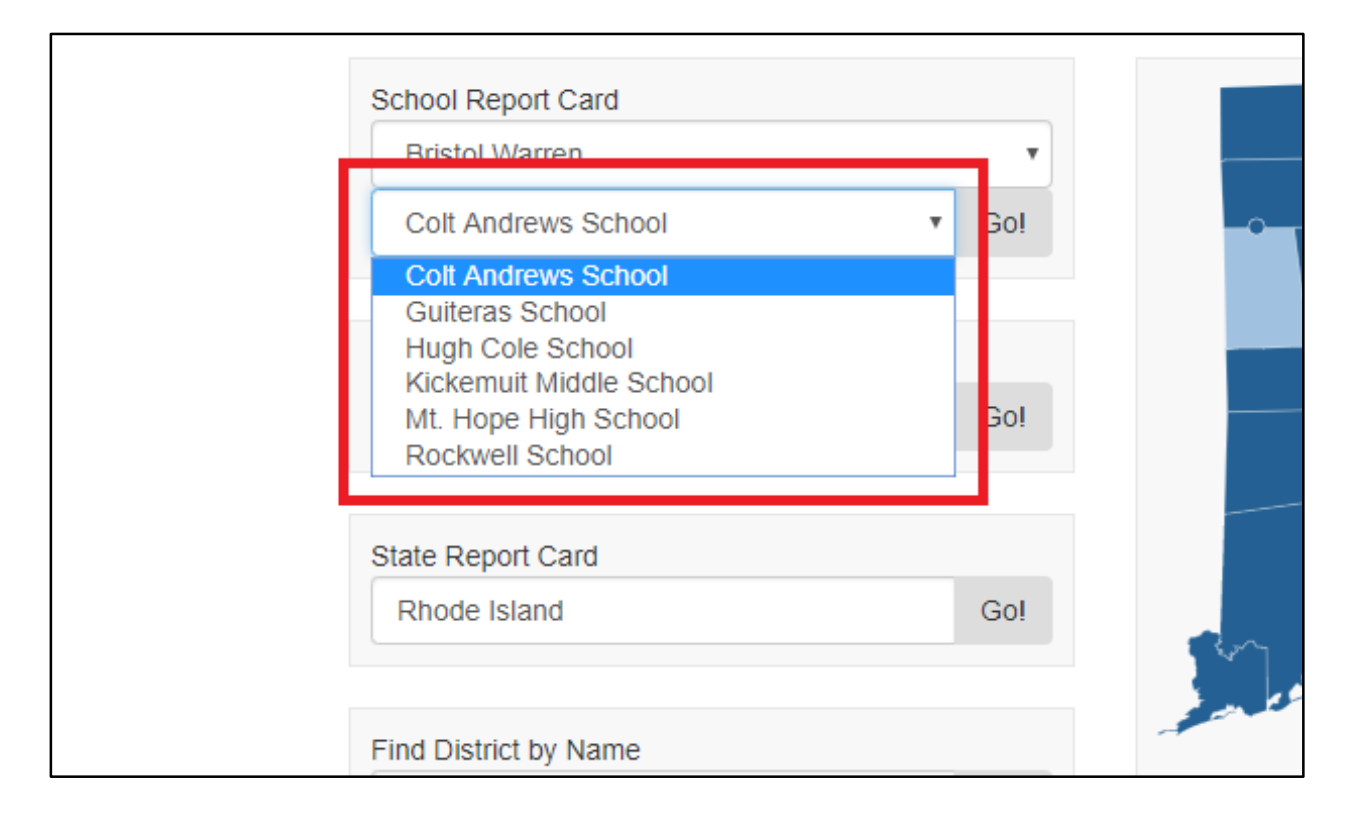

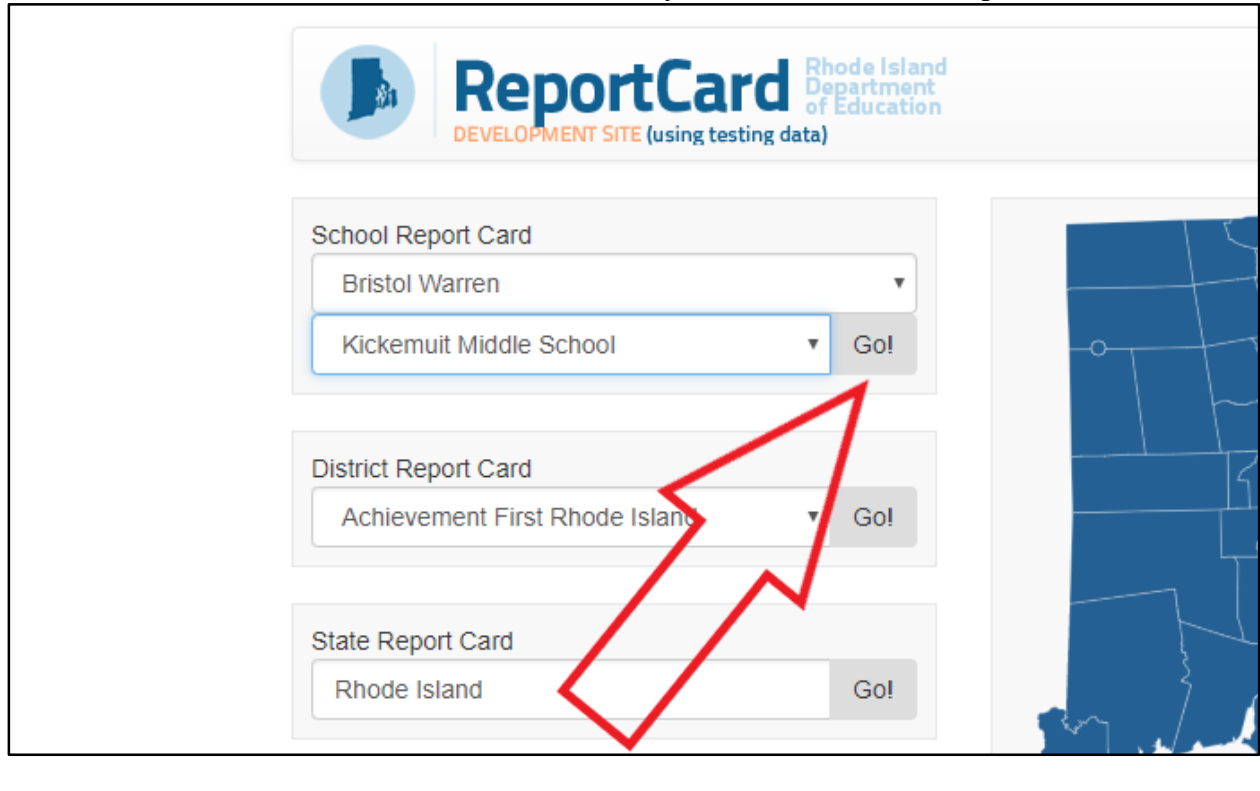

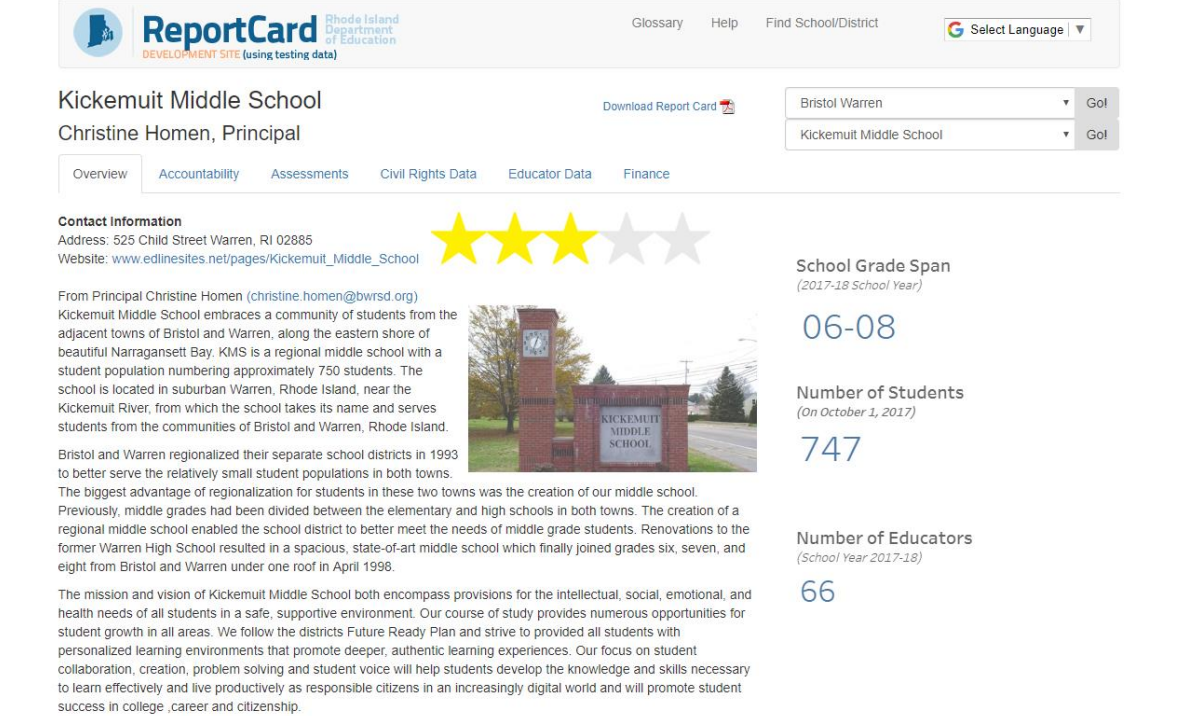

## 4) Click the **Go!** button. You will now see your selected school's report card.

#### **Option 2:**

1) Notice the Rhode Island map on the screen. Hover over the map to find the district of the school you're looking up. (As you hover over a district, its name will appear to the right of your cursor.)

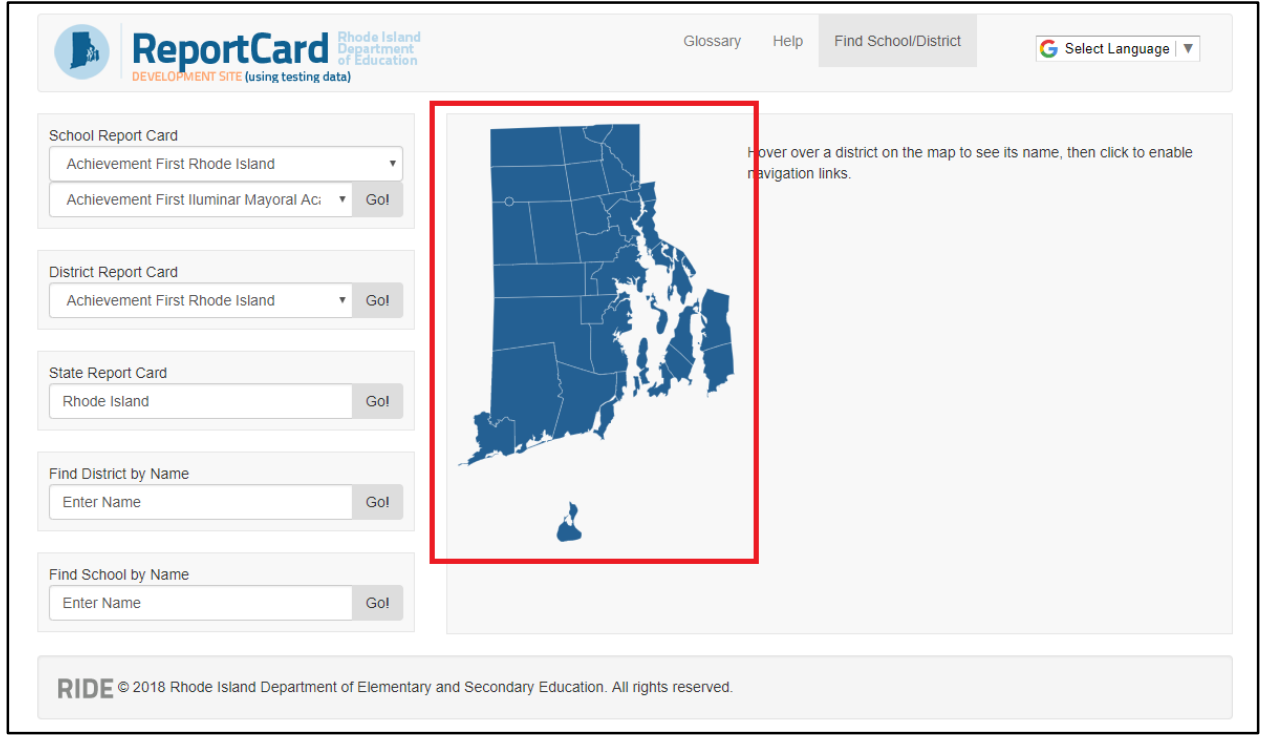

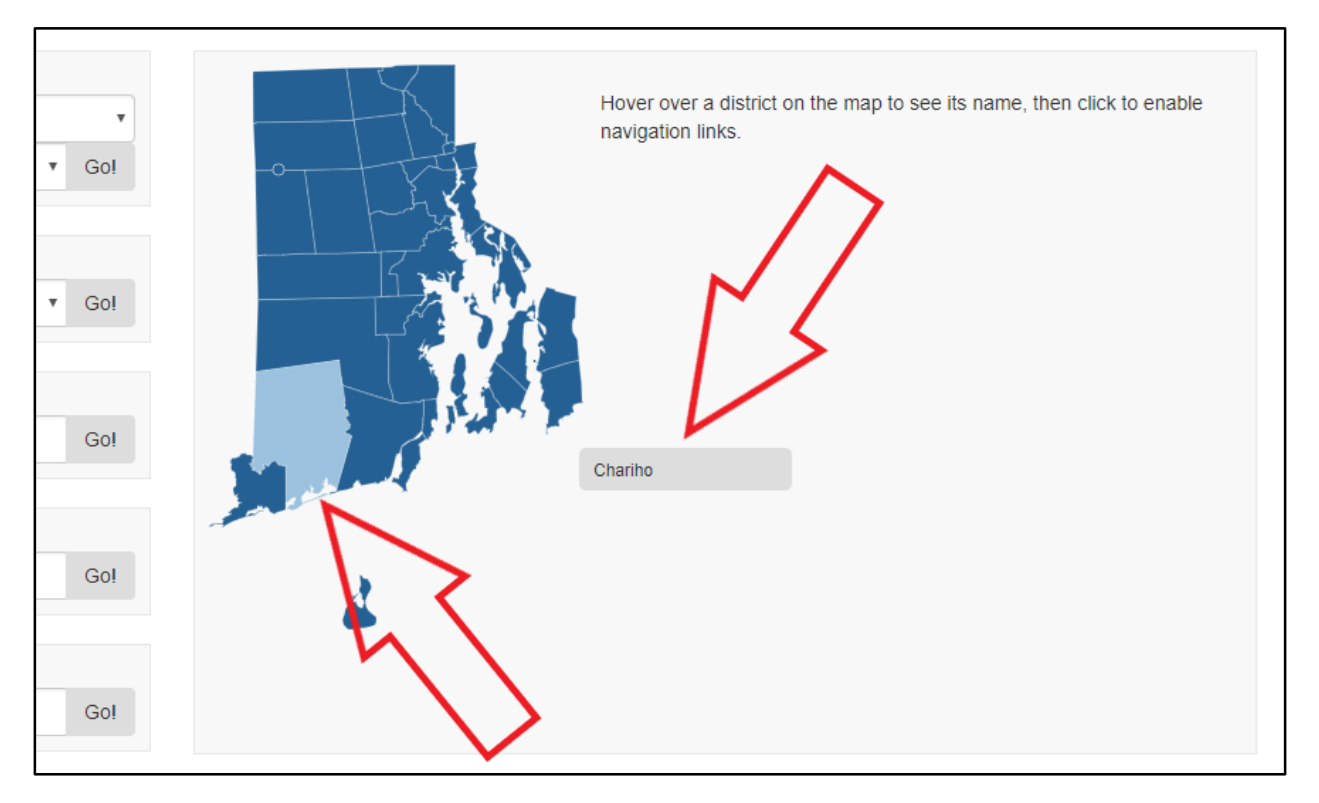

2) Once you find the district, click it; navigation links will appear, including your selected district's name and a list of the schools in that district.

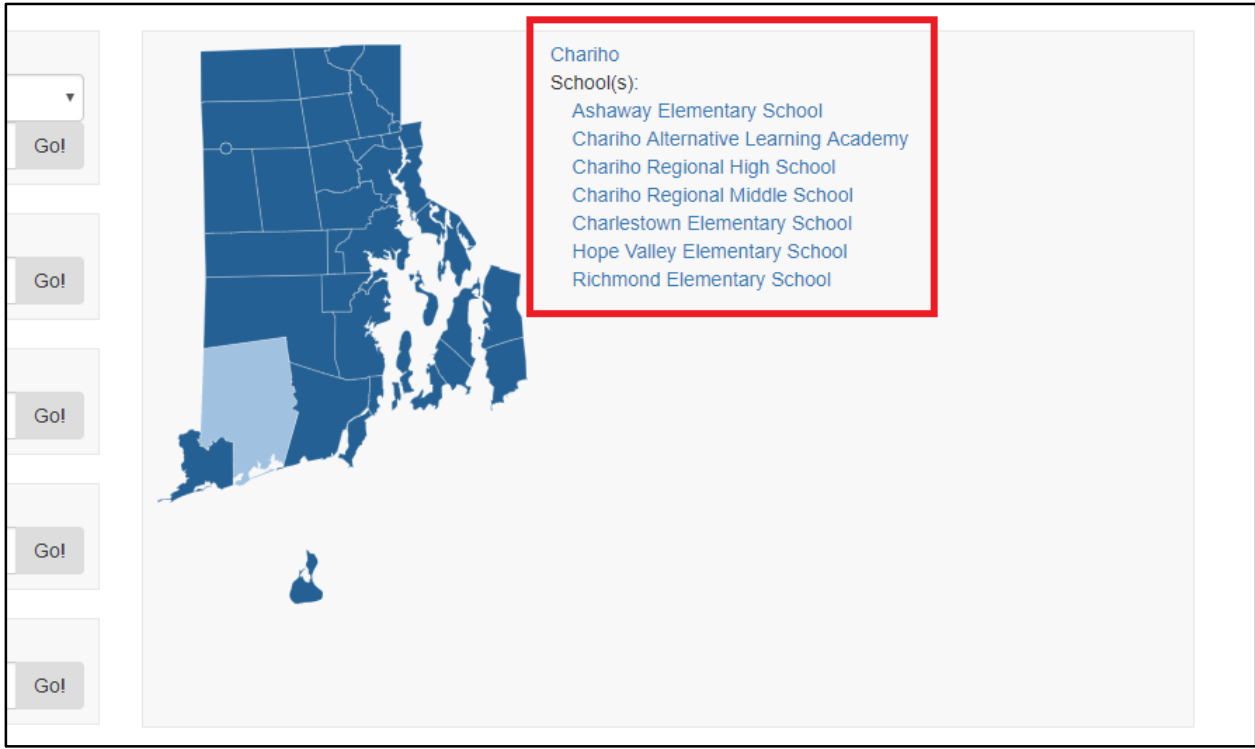

3) Click the school name you're looking for. You will now see that school's report card.

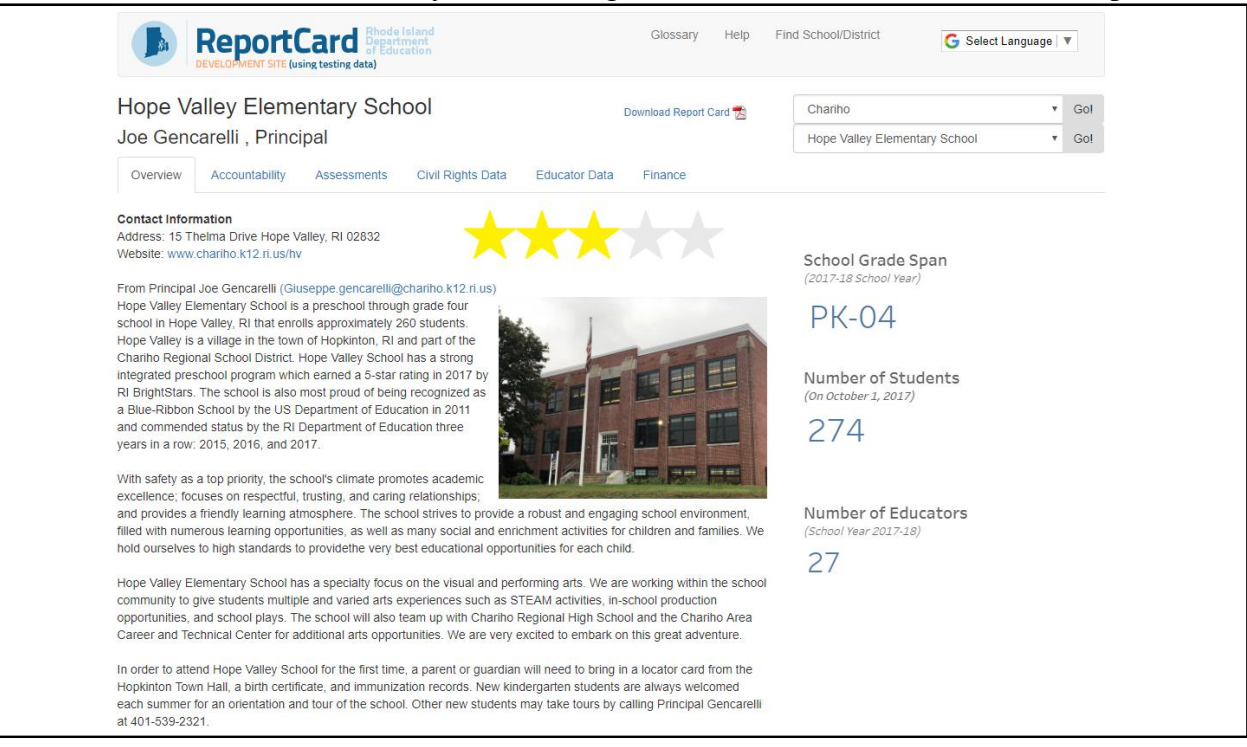

#### **Option 3:**

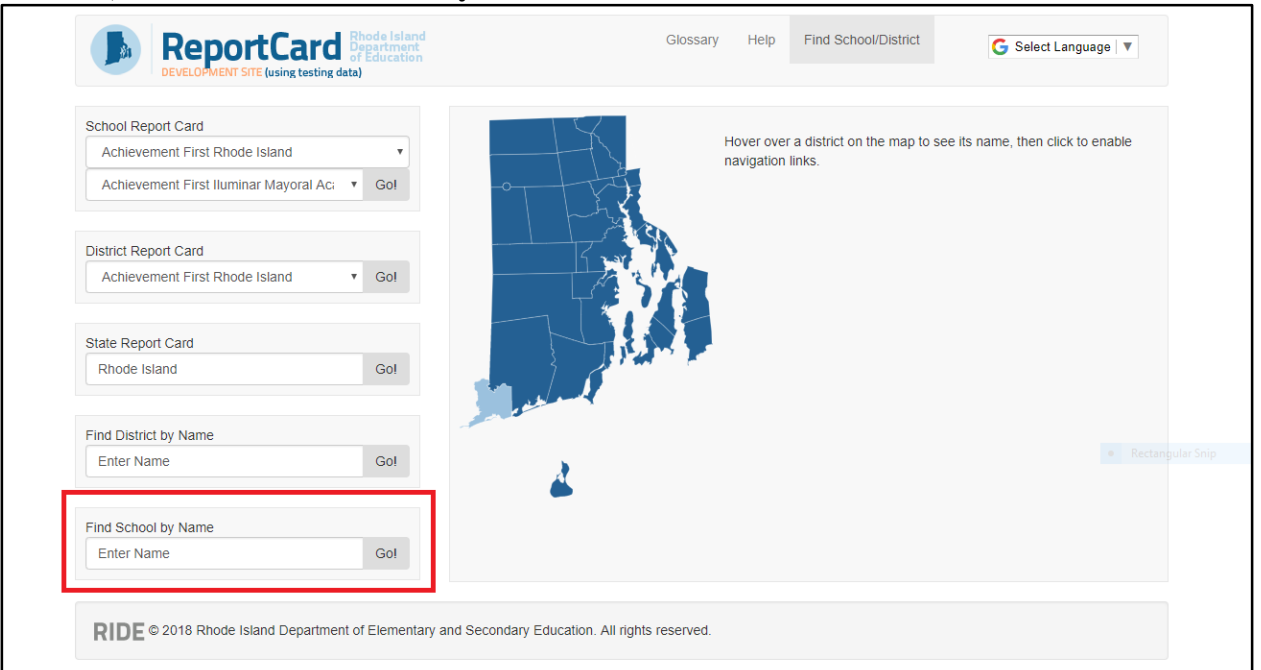

1) Go to the **Find School by Name** area in the lower left of the screen.

#### 2) Click in the search box. Then, enter the name of the school you're looking for.

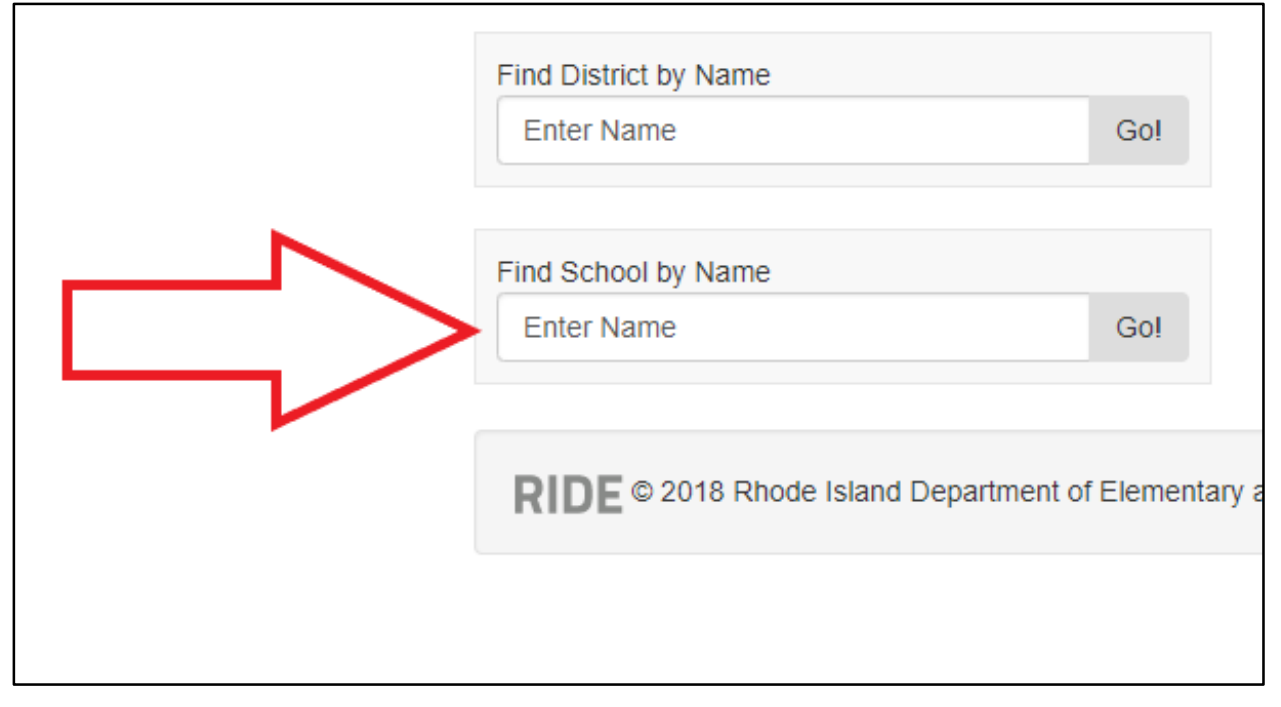

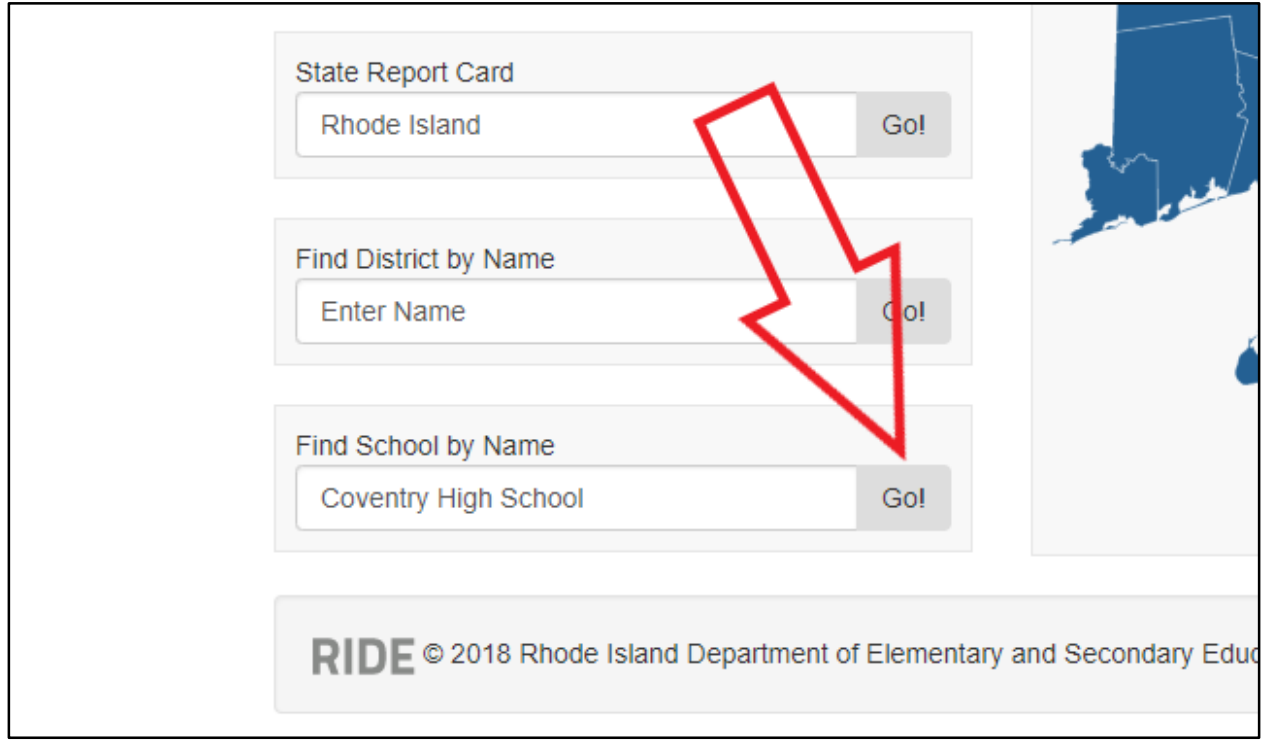

## 3) Click the **Go!** button. You will now see your entered school's report card.

## **District Report Card**

You have three options for finding a district's report card:

#### **Option 1:**

1) Go to the **District Report Card** area along the left of the screen.

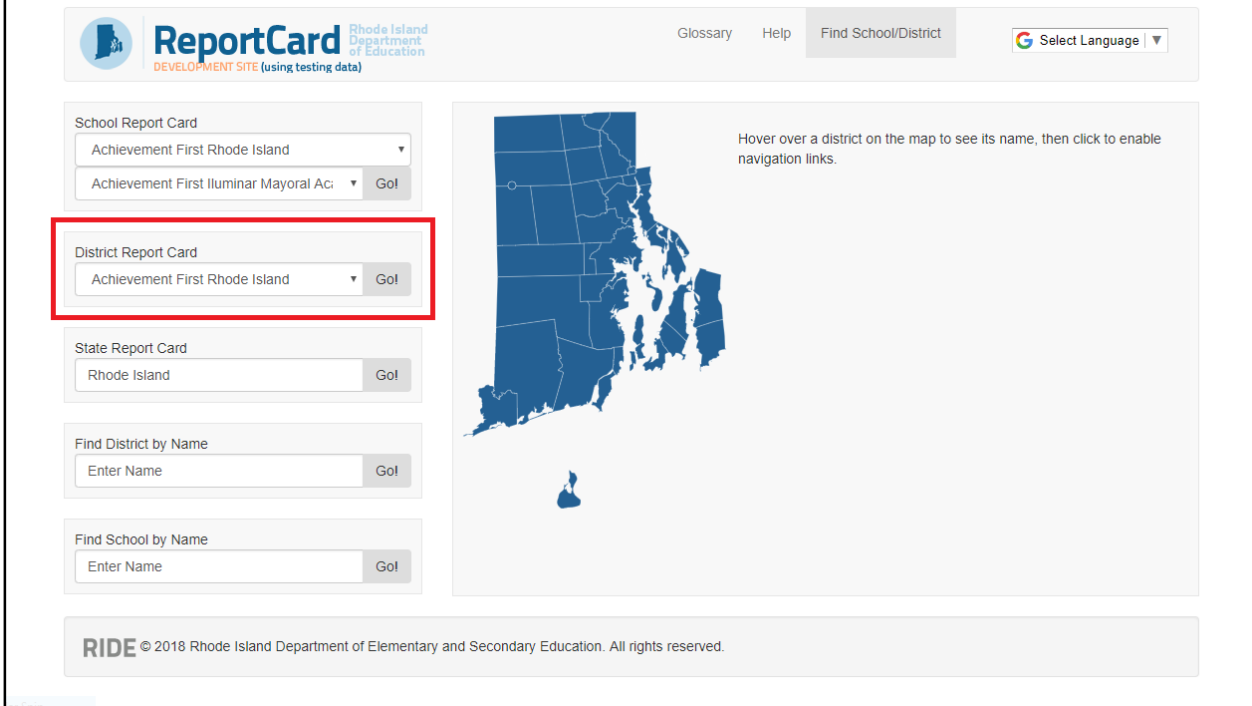

2) Click the search box; a drop-down menu will appear that lists the school districts of Rhode Island. Select the district you're looking for.

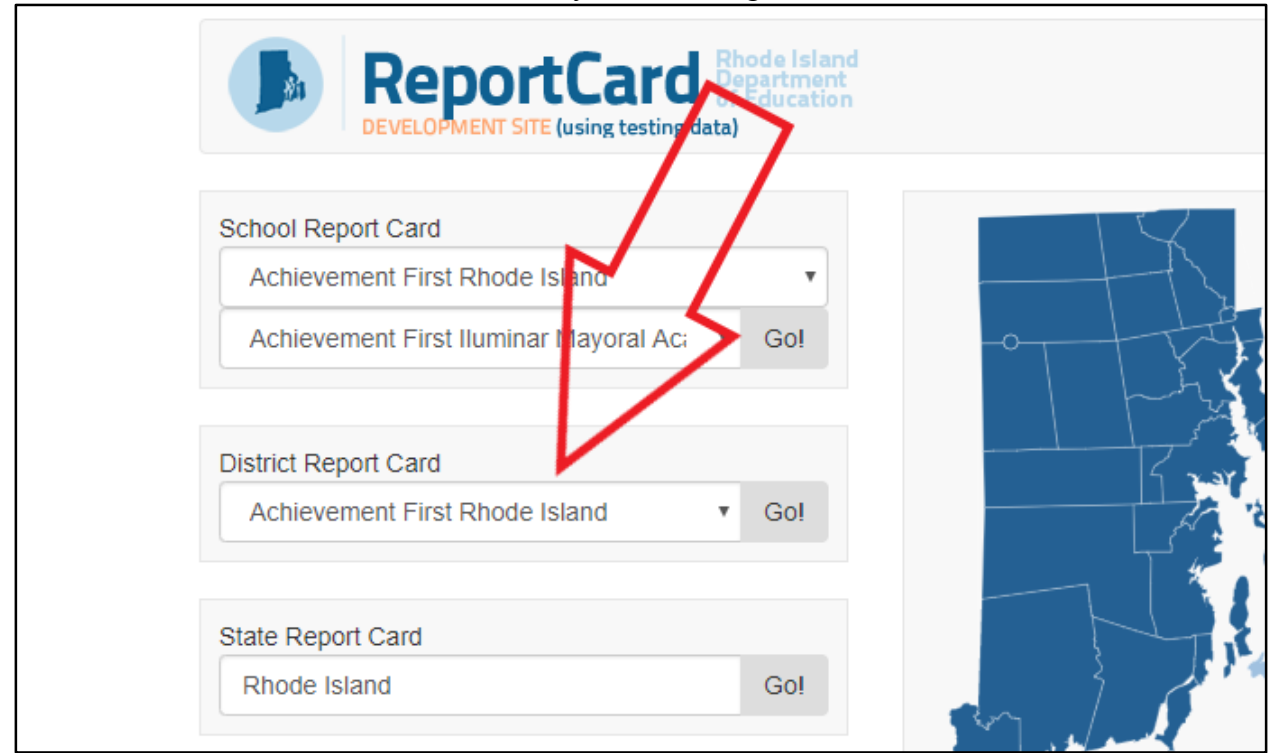

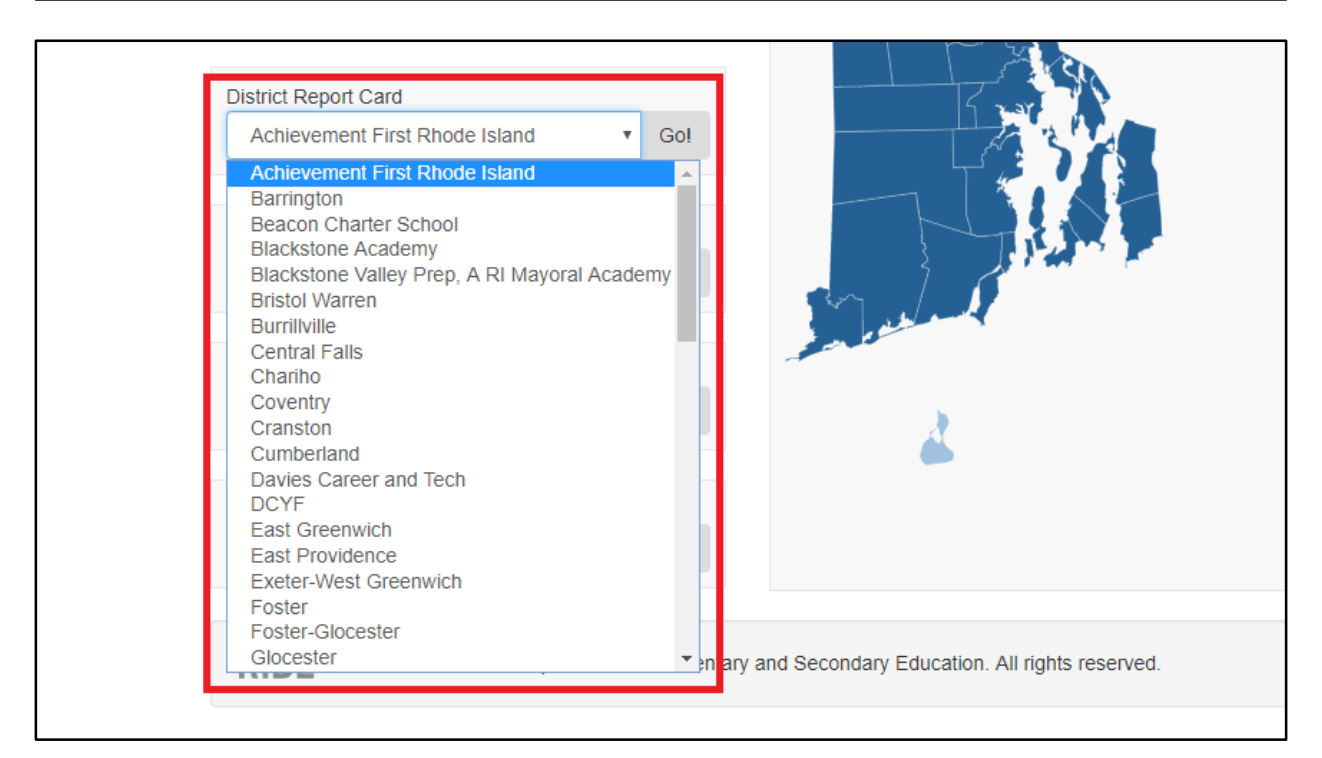

3) Click the **Go!** button. You will now see your selected district's report card.

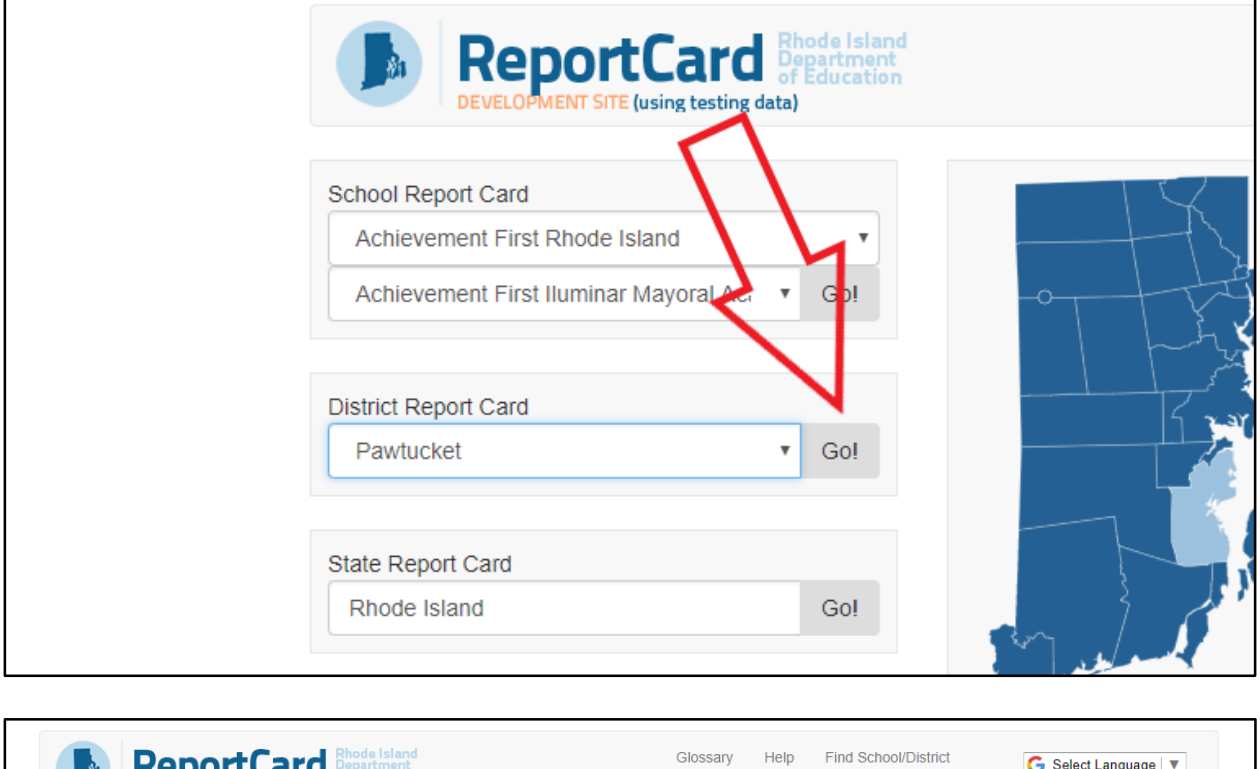

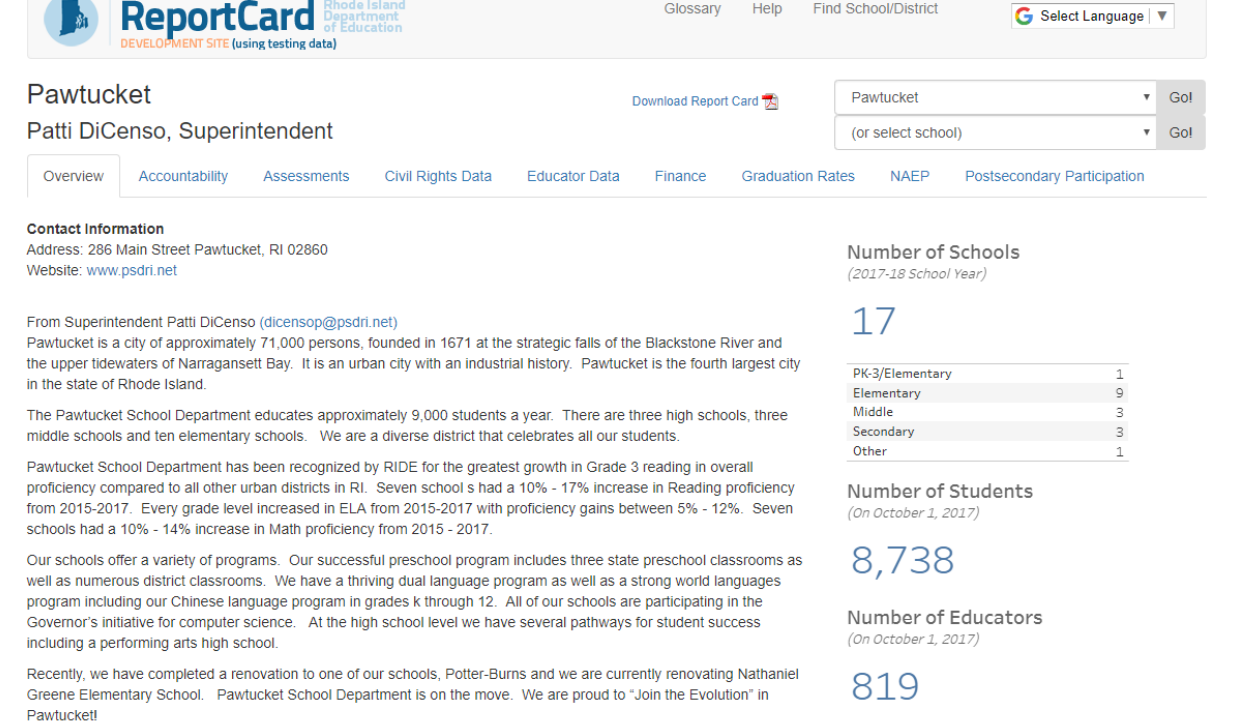

## **Option 2:**

1) Notice the Rhode Island map on the screen. Hover over the map to find the school district you're looking up. (As you hover over a district, its name will appear to the right of your cursor.)

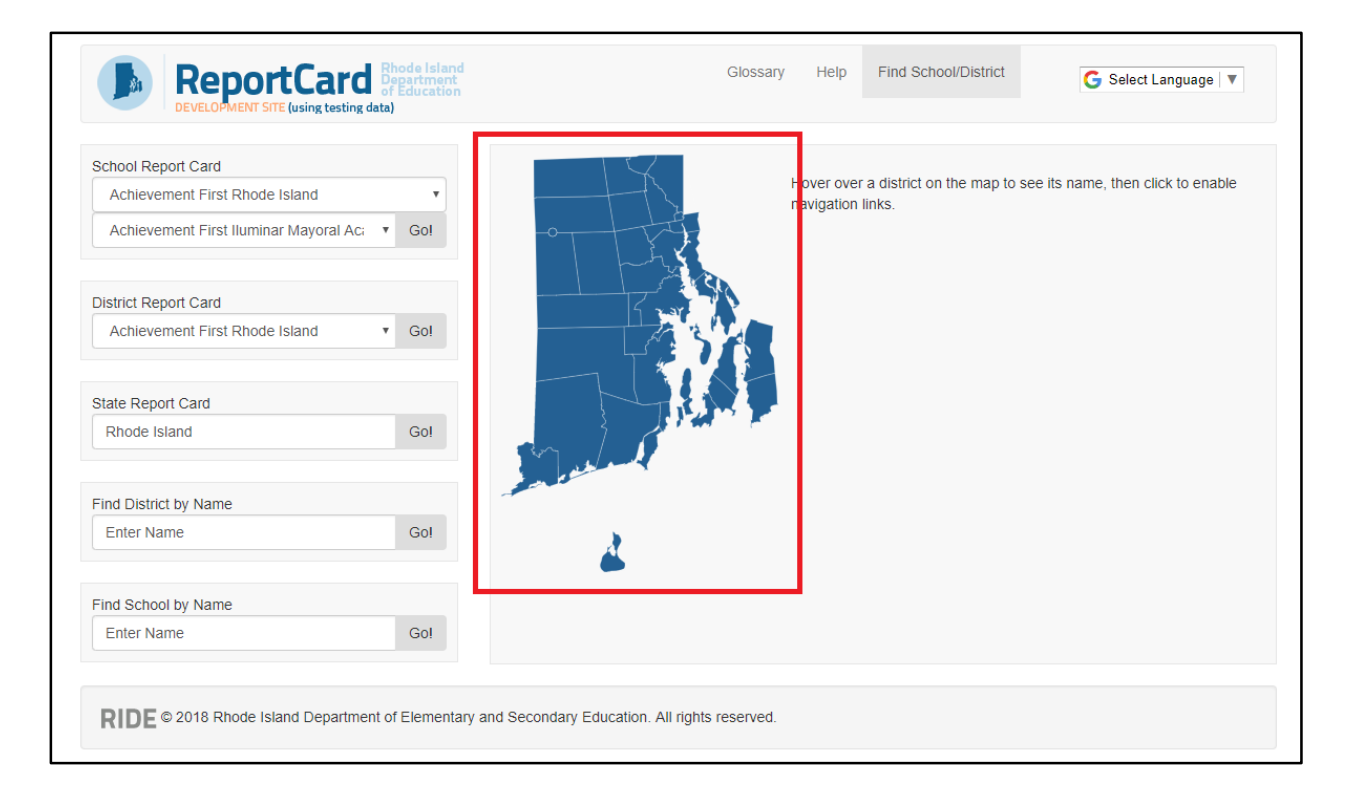

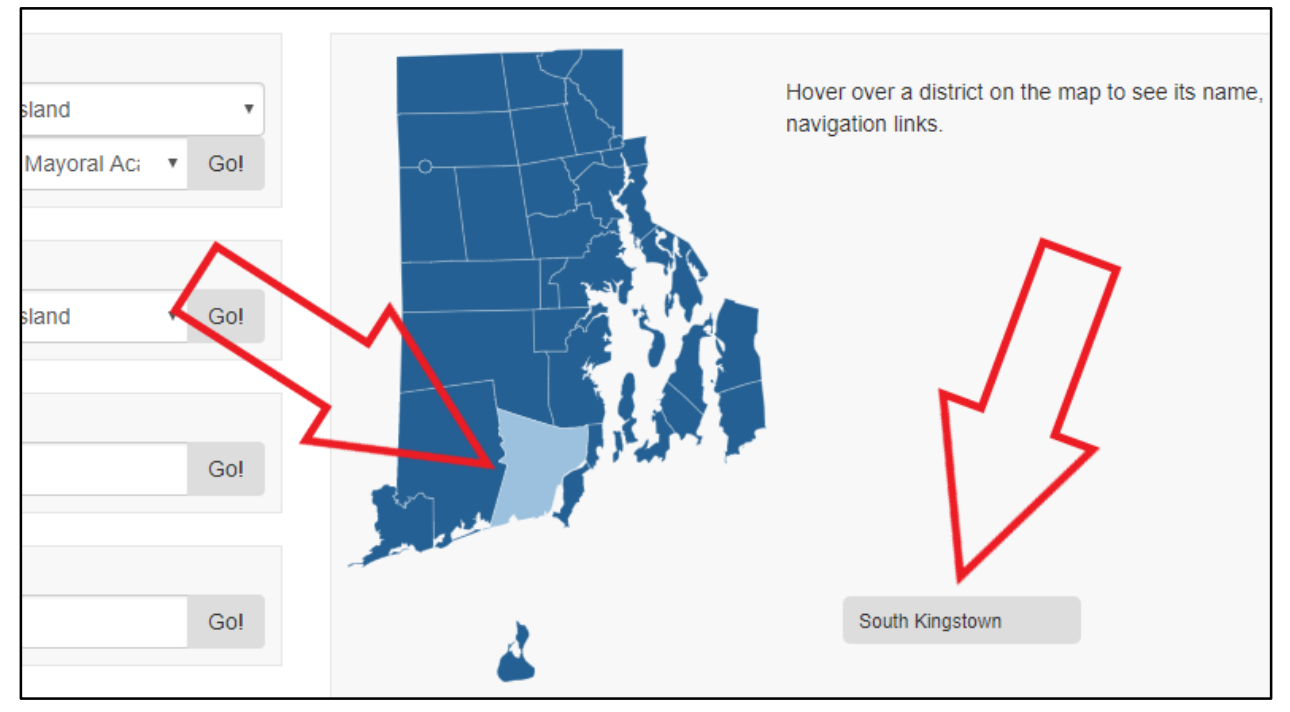

2) Once you find the district, click it; navigation links will appear, including the name of your selected district and a list of the schools in that district.

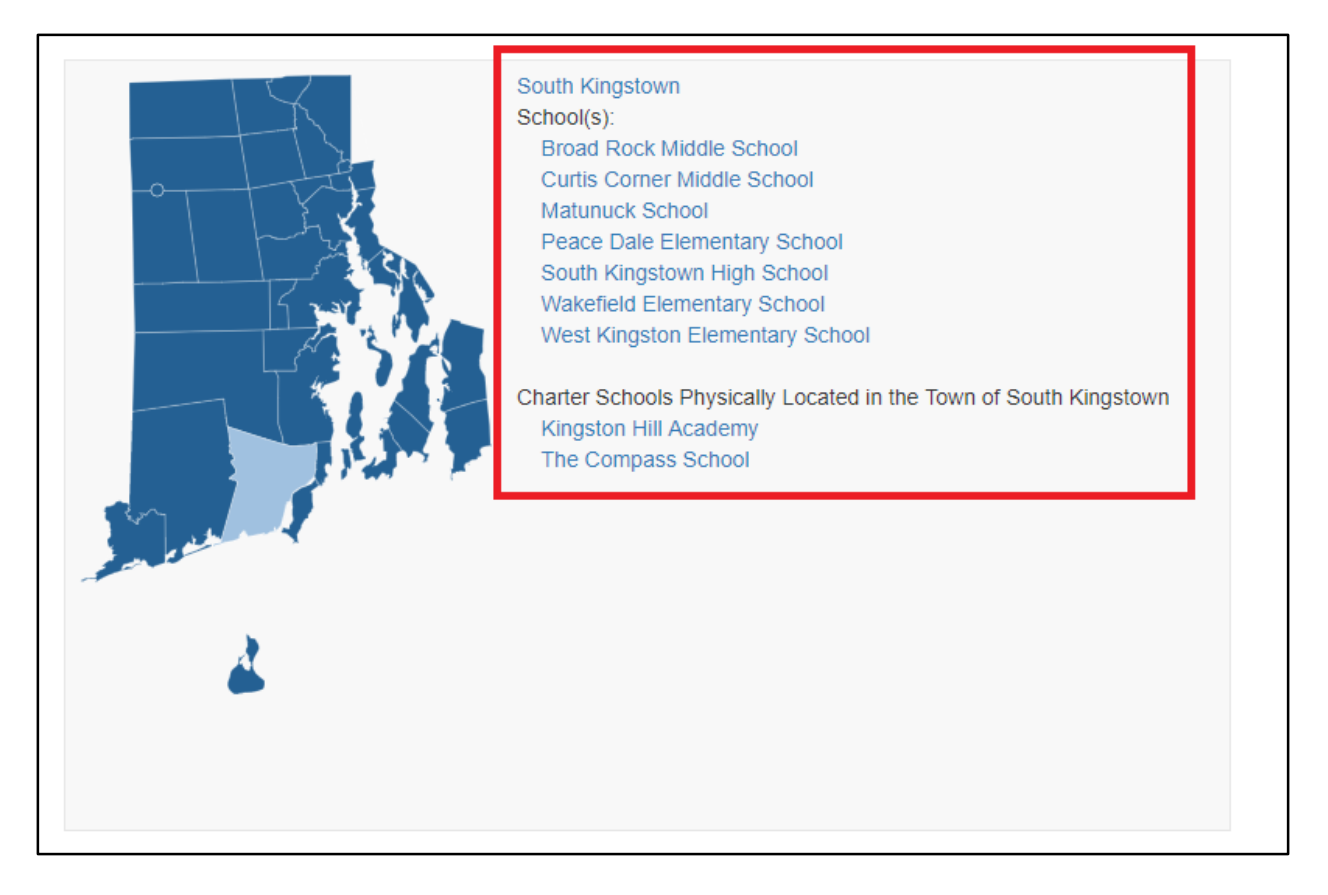

## 3) Click the district's name. You will now see that district's report card.

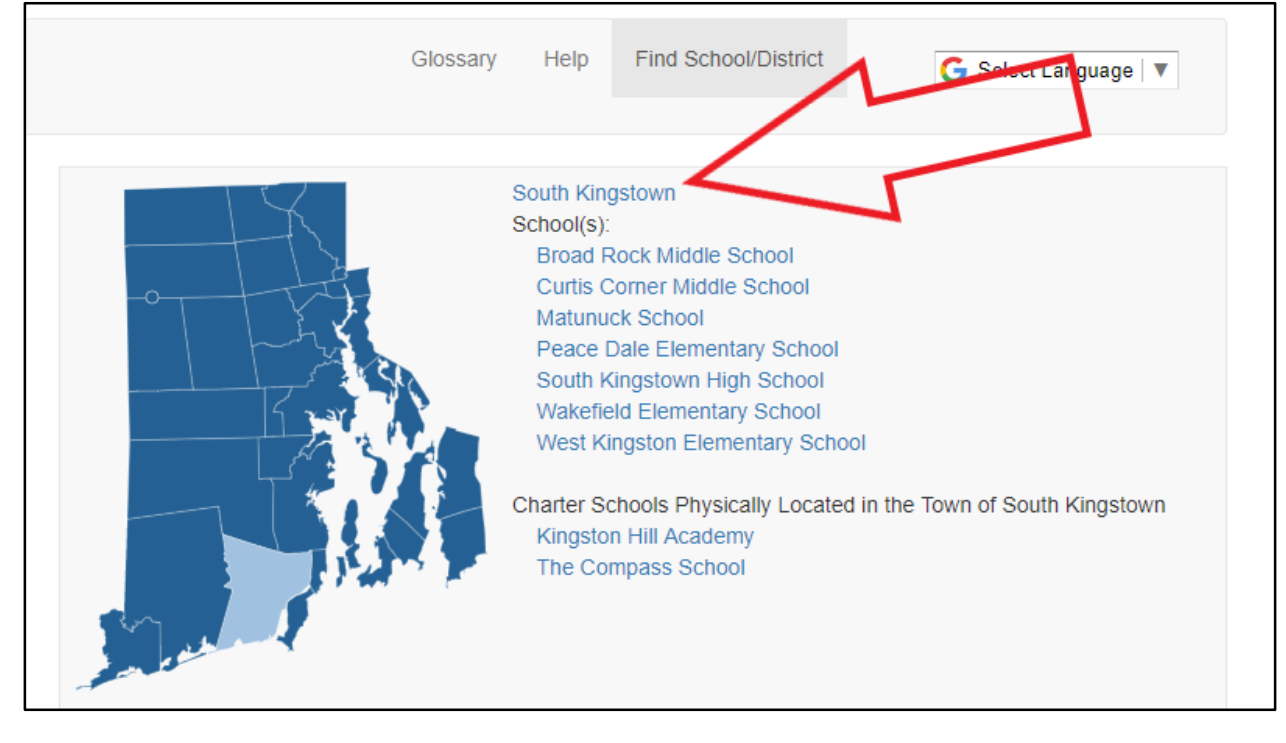

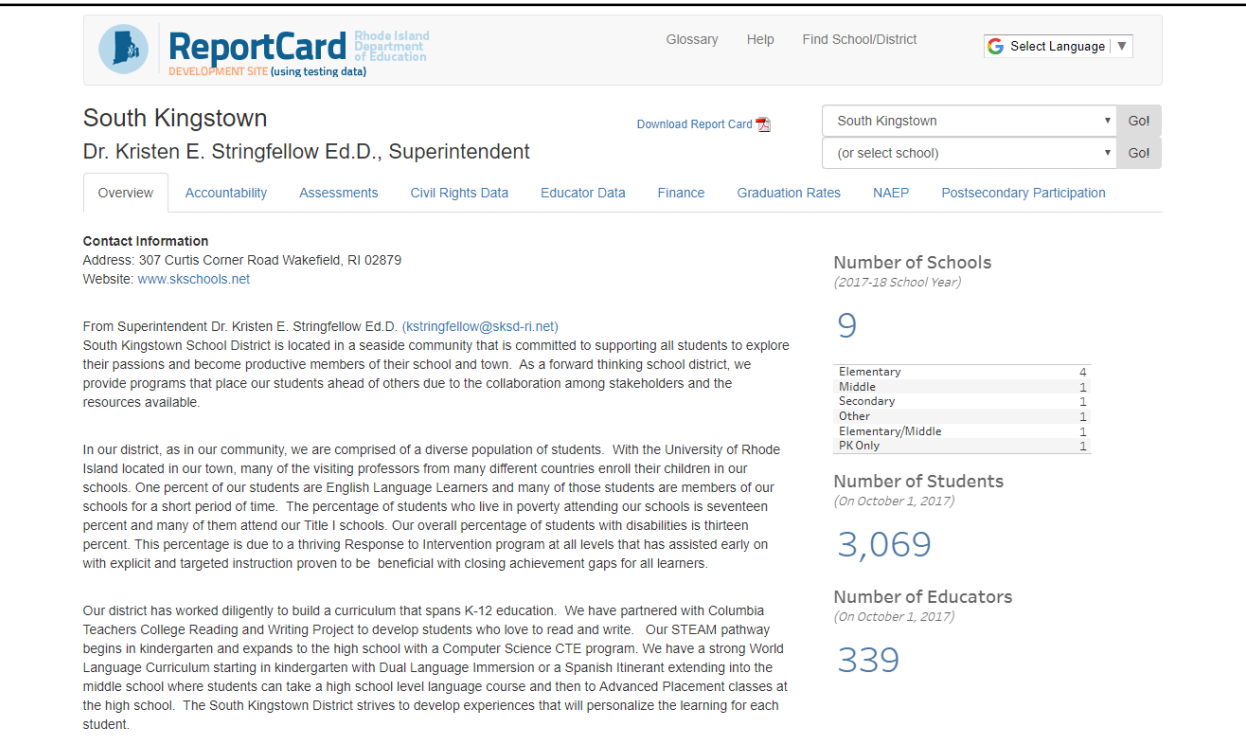

## **Option 3:** 1) Go to the **Find District by Name** area along the left of the screen.

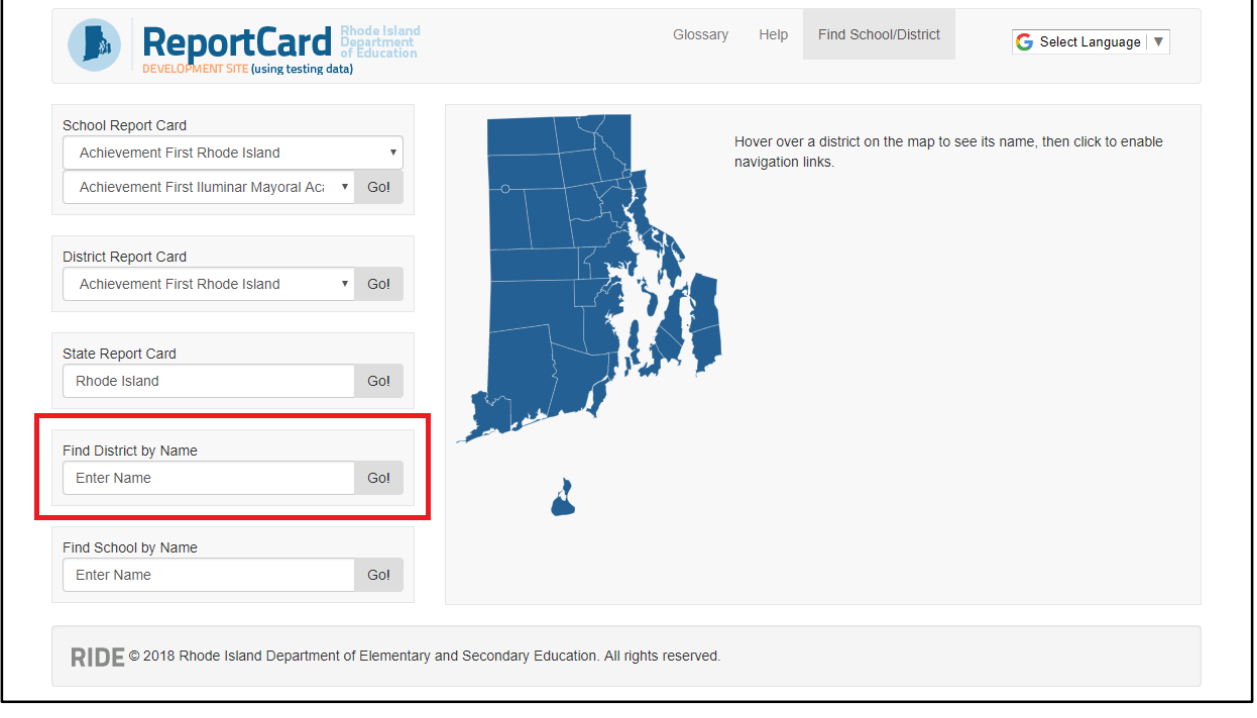

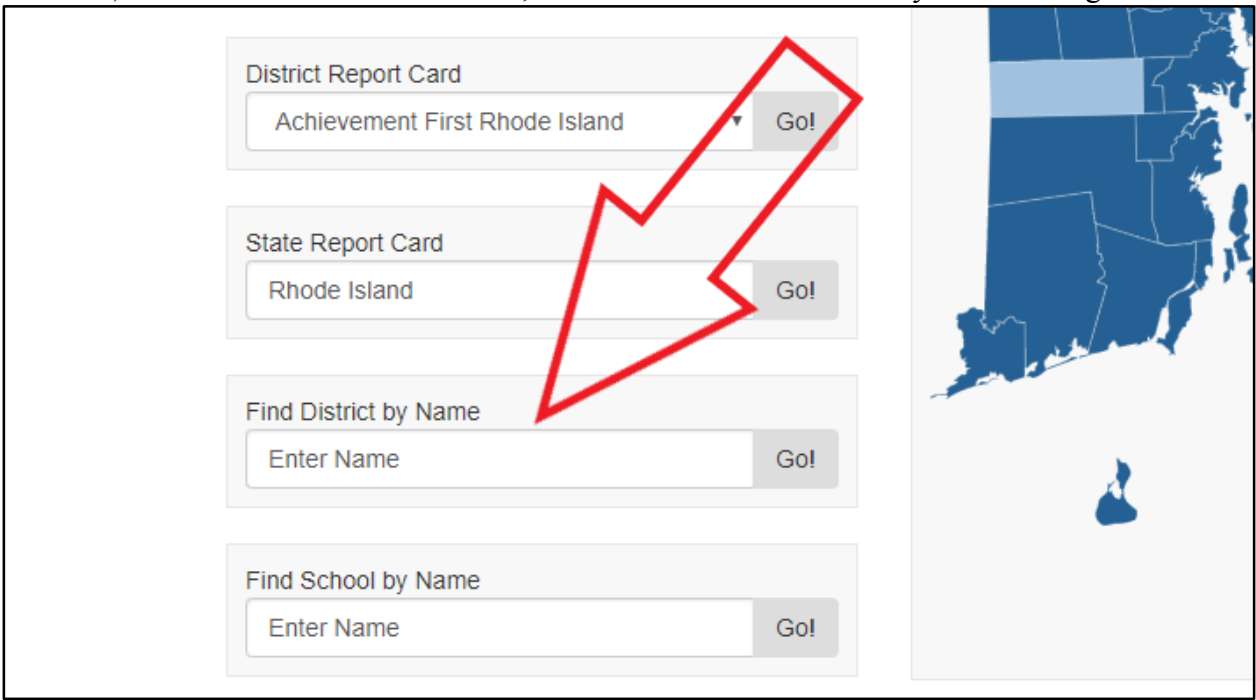

2) Click in the search box. Then, enter the name of the district you're looking for.

#### 3) Click the **Go!** button. You will now see your entered district's report card.

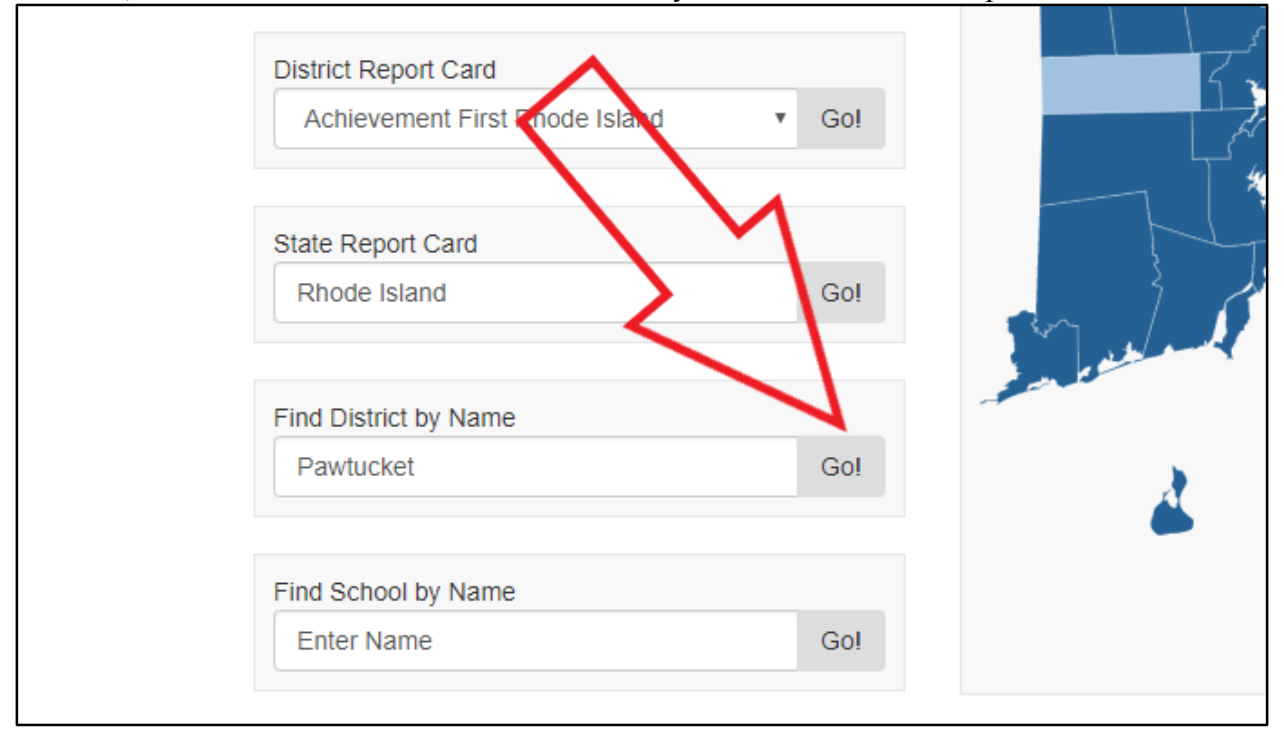

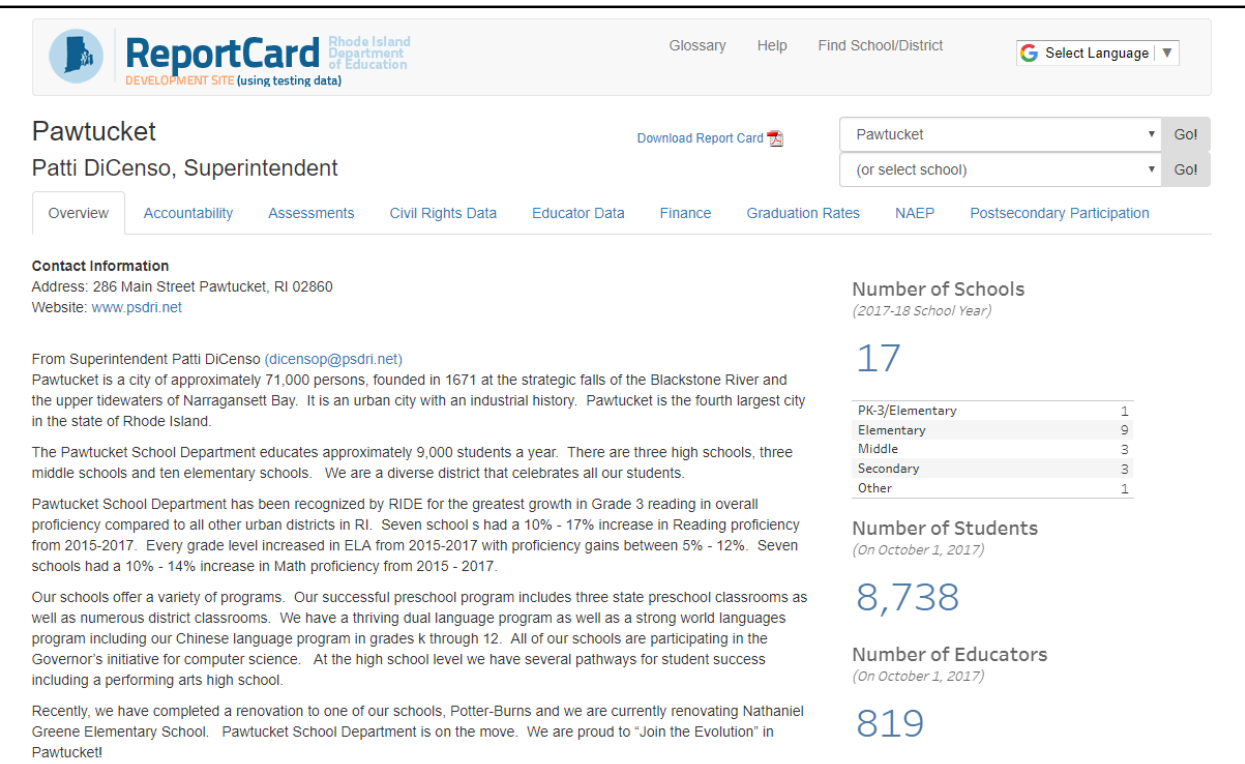

## **State Report Card**

Use these steps to find the report card for the state of Rhode Island: 1) Go to the **State Report Card** area in the mid-left of the screen.

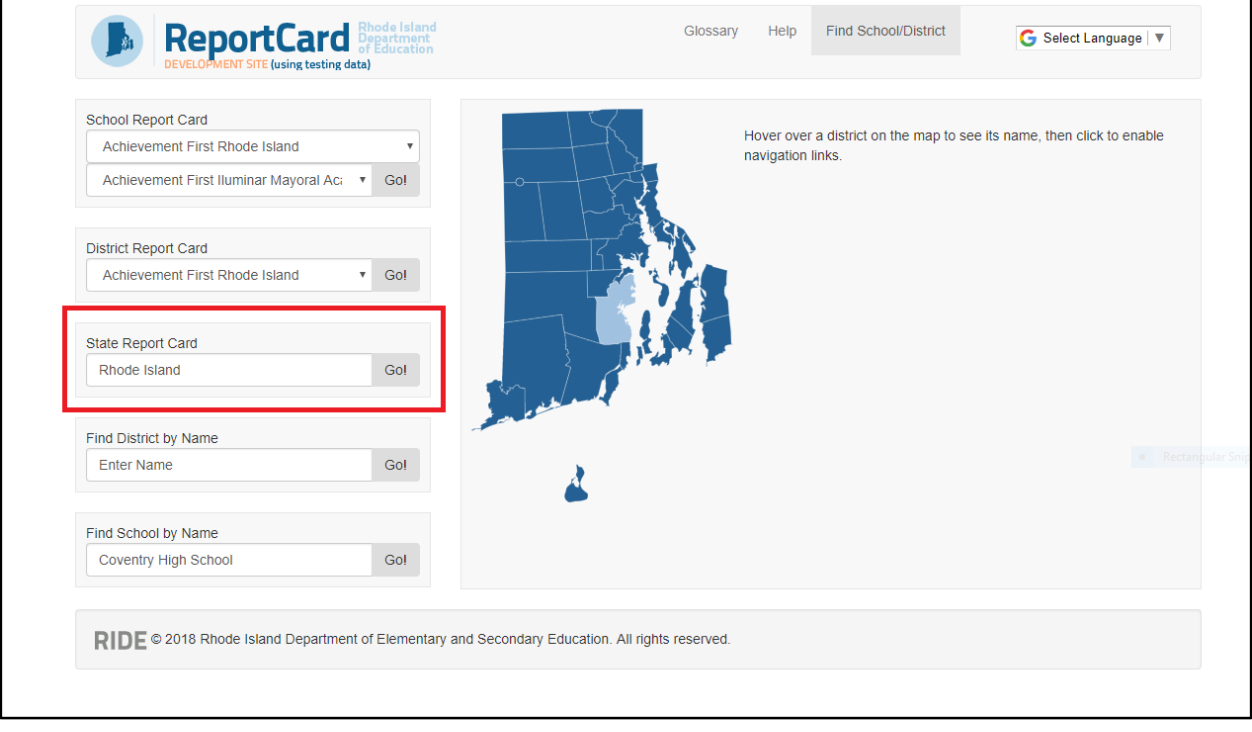

2) "Rhode Island" is already in the search box, so you just click **Go!** to see the state's report card. It's that easy!

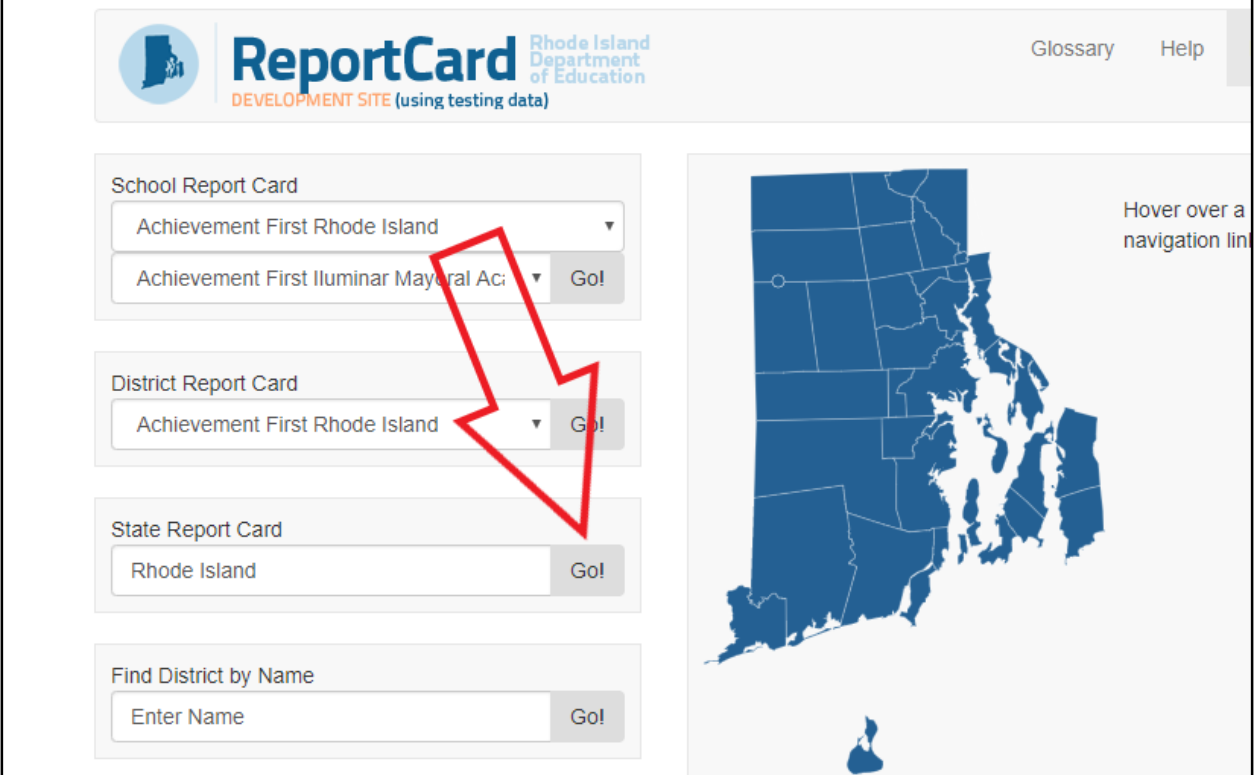

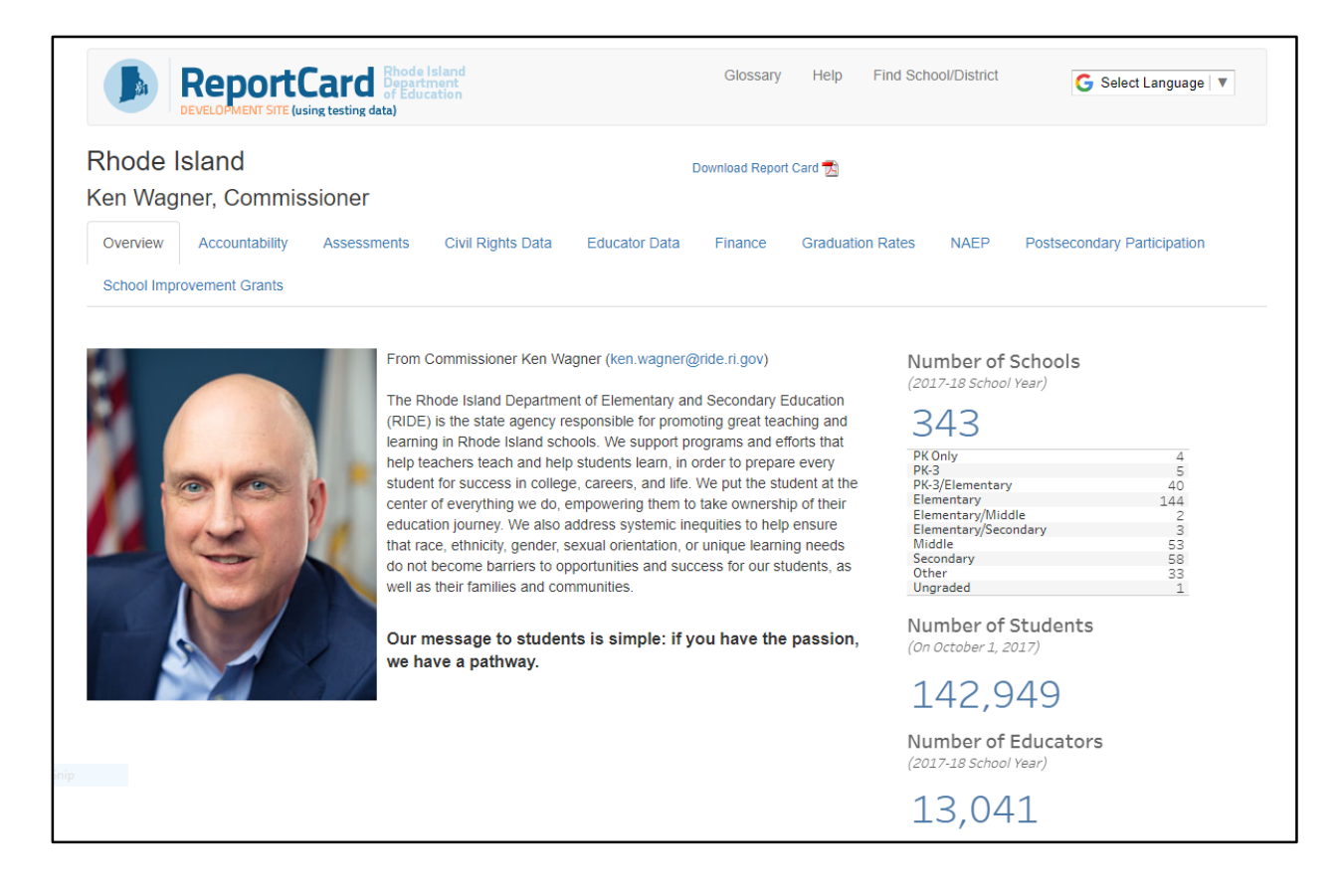